## **What you need to know:**

Only the Primary Crew should close the work order. If you are a member of the primary crew, please proceed with the documented steps. If you are a secondary crew on the work order, follow these steps: [FMM\\_WO\\_SecLaborClose.pdf](https://wikis.utexas.edu/display/WORQS/FAMIS+Desk+Instructions?preview=%2F86413567%2F86540929%2FFMM_WO_SecLaborClose.pdf)

### **PROCEDURE**

1. Open the **Work Order form** and query the work order number to be closed.

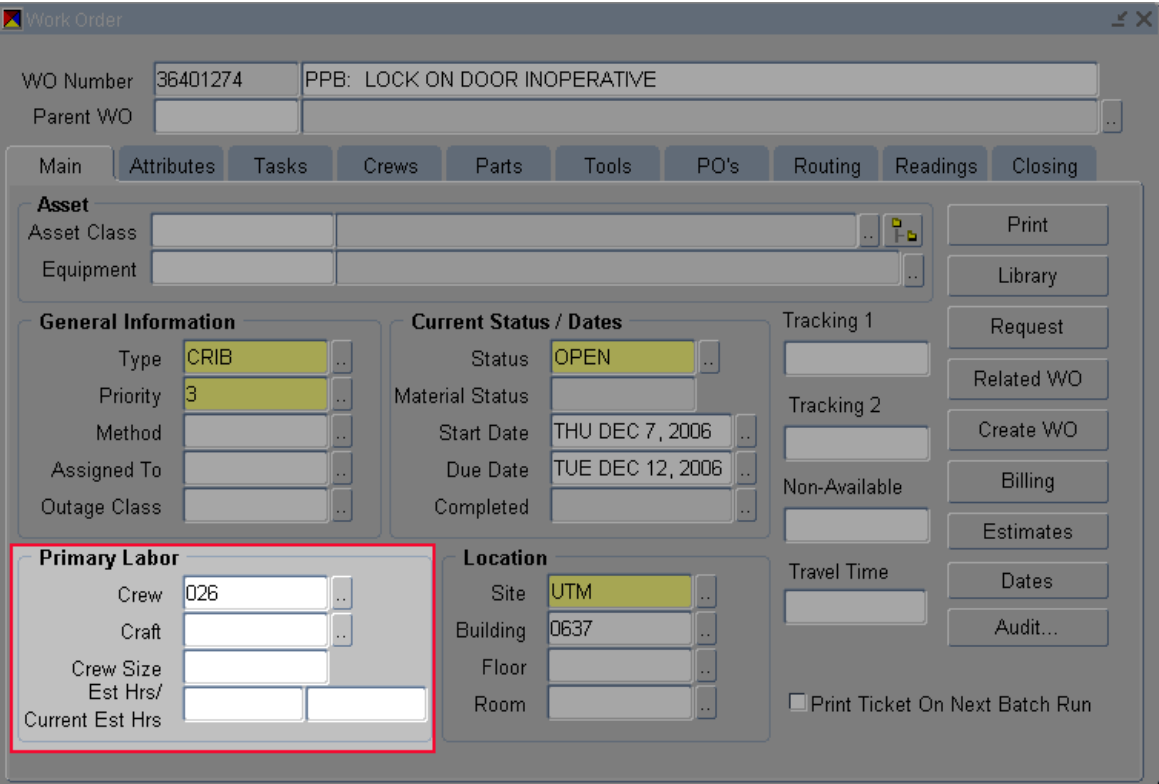

#### **Work Order Form – Primary Labor Section**

**NOTE:** If you are a member of the primary crew, please proceed.

2. Right click on the WO Number and select Close…

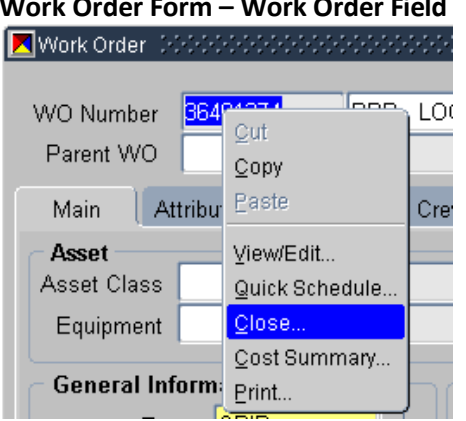

# **Work Order Form – Work Order Field**

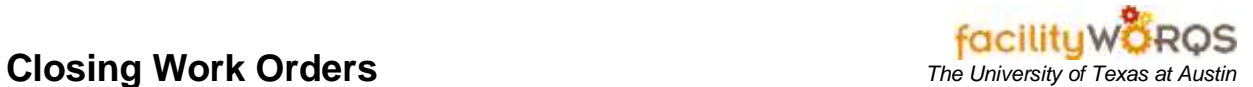

3. The Work Order Closing Form will open.

# **Work Order Closing Form – Header Section**

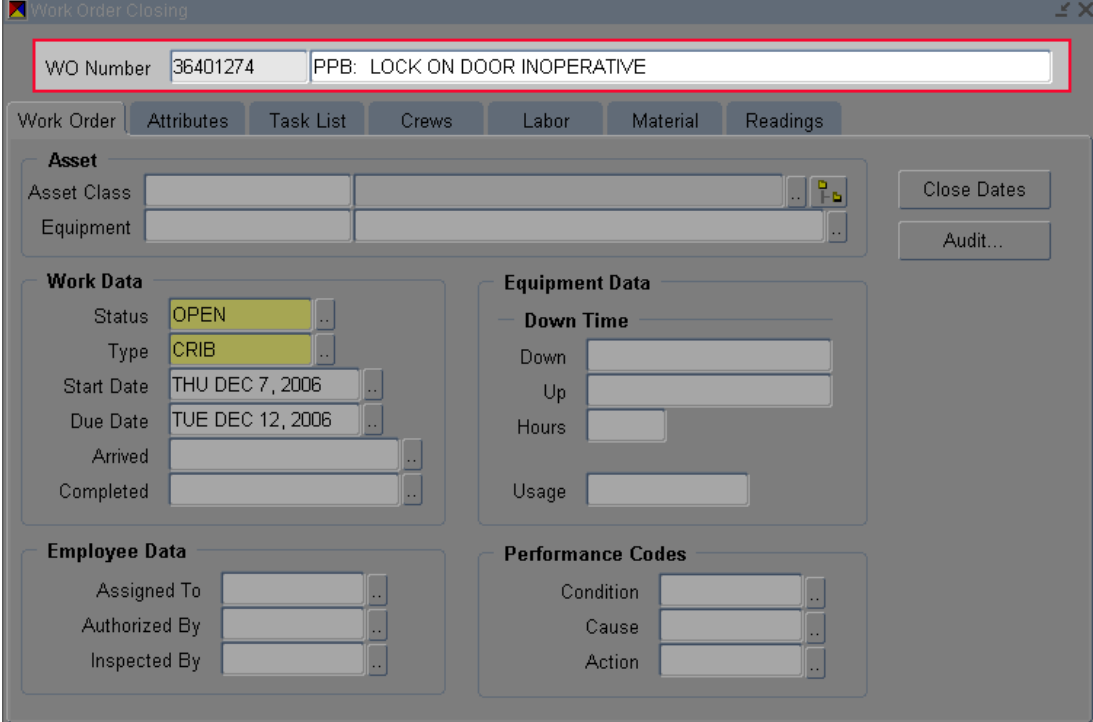

# **NOTE**: Make SURE to delete any Cause associated with this work order BEFORE closing it. Click in the field and delete the text. (See below)

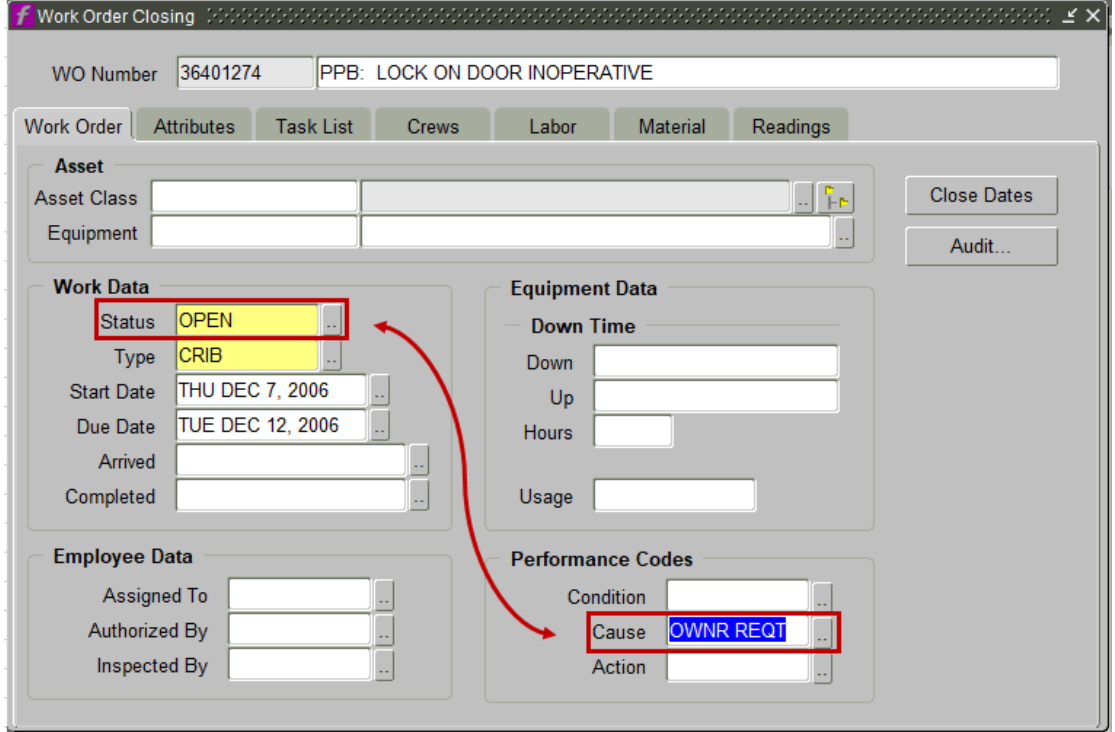

# **Closing Work Orders** *The University of Texas at Austin*

4. Click on the Crews tab.

### **Work Order Closing Form – Crews Tab**

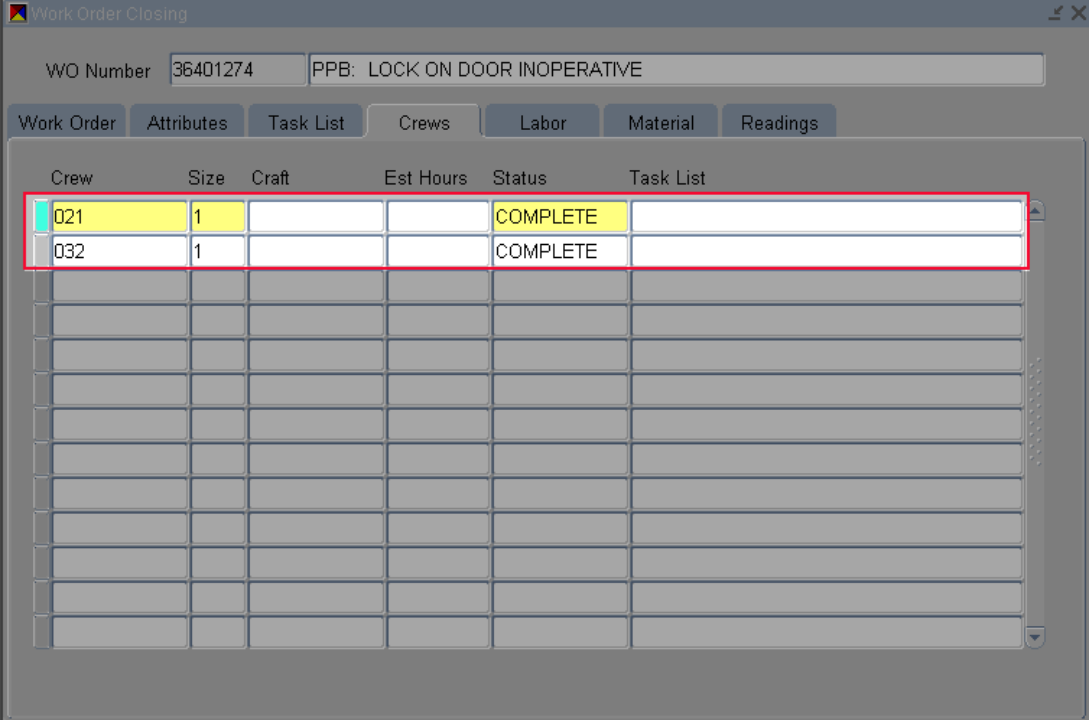

**NOTE:** The secondary labor crews should have either **COMPLETE** or **CANCELED** for work order to be closed. If the Status is OPEN or NEW, then the work order MUST remain OPEN.

5. Click on the Labor tab.

## **Work Order Closing Form – Labor Tab**

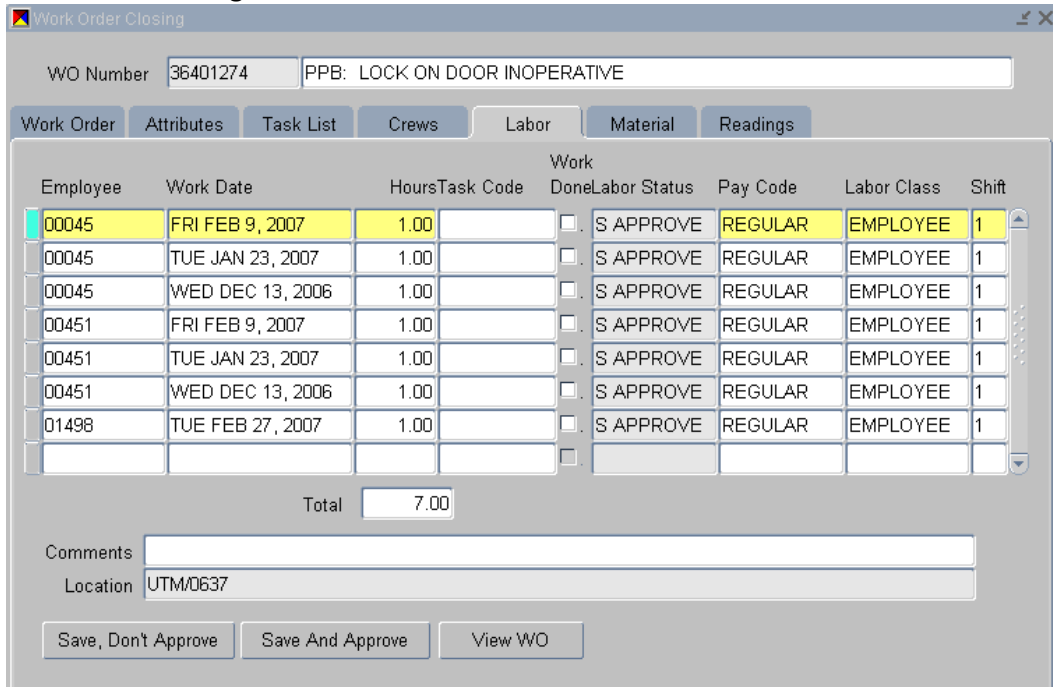

**NOTE:** Check to make sure all Labor is posted.

6. Click on the Material Tab.

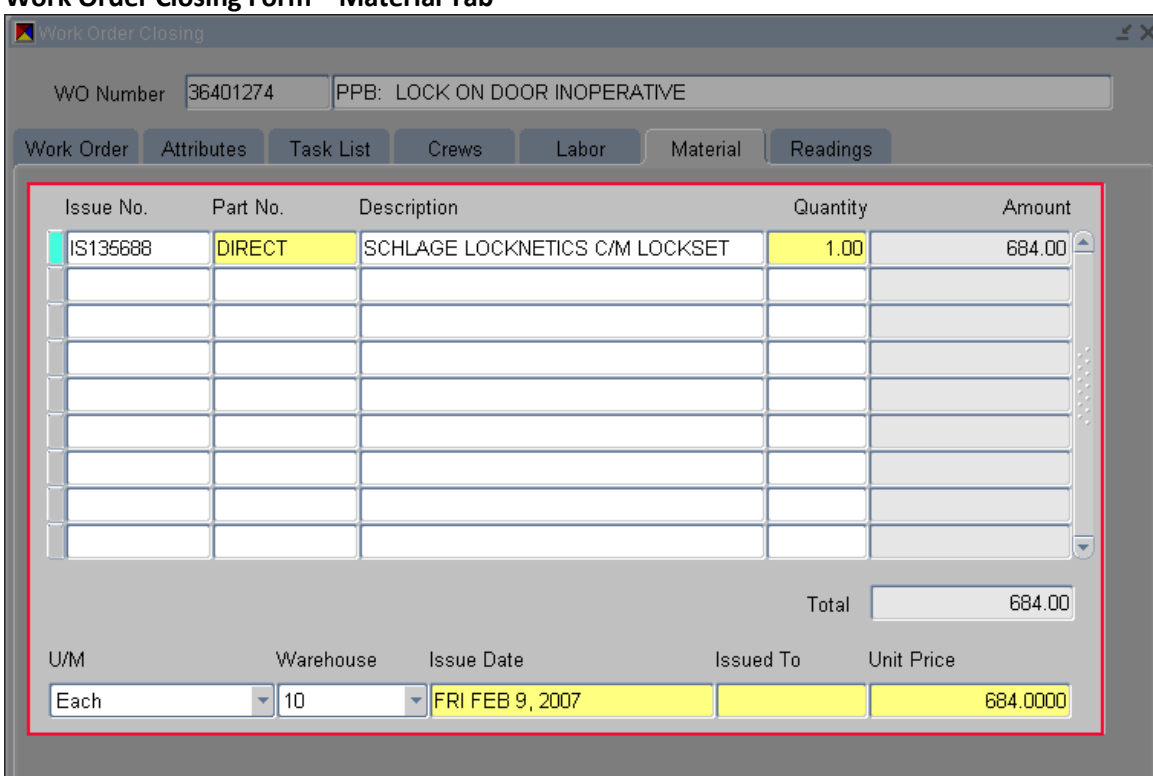

**Work Order Closing Form – Material Tab**

**NOTE:** BENCHSTOCK only materials should be charged here. Please refer to the SOP for entering Benchstock on Work orders:

[http://www.utexas.edu/campusplanning/informationmgmt/docs/FMM\\_WOClose\\_EnterBenchstock](http://www.utexas.edu/campusplanning/informationmgmt/docs/FMM_WOClose_EnterBenchstock.pdf) [.pdf](http://www.utexas.edu/campusplanning/informationmgmt/docs/FMM_WOClose_EnterBenchstock.pdf)

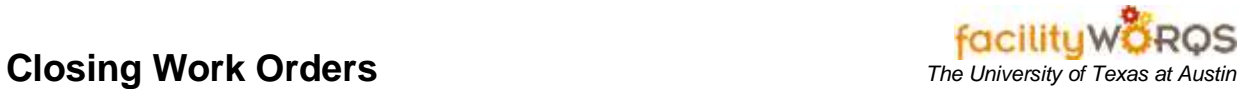

7. If all has been charged, click on the Work Order tab to close the WO.

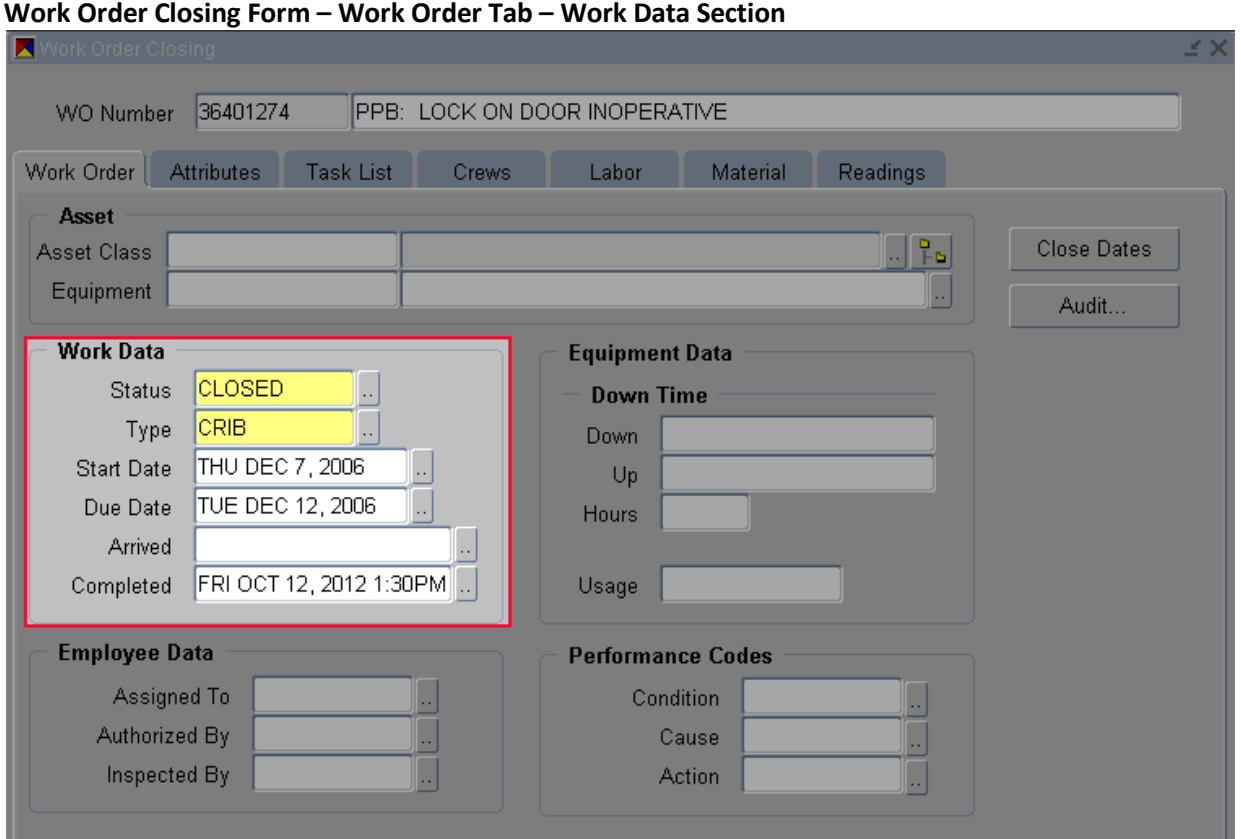

- a. **Status-** Change to CLOSED by either using the LOV button, or typing in the Status.
- b. Click the Save icon or press Ctrl+S to save the change.